# **Prihlásenie sa k serveru**

## D2000 System Console - prihlásenie sa k serveru

Aby bolo možné sledova výstup servera a ovláda ho, je potrebné sa prihlási. Prihlasovací dialóg sa vyvolá kliknutím pravého tlaidla na príslušný server v [zo](https://doc.ipesoft.com/pages/viewpage.action?pageId=42702007) [zname redundantných skupín, serverov a procesov](https://doc.ipesoft.com/pages/viewpage.action?pageId=42702007) a výberom položky **Connect** z otvorenej [ponuky.](https://doc.ipesoft.com/pages/viewpage.action?pageId=42702007#Zoznamredundantn�chskup�n,serverovaprocesov-server)

Prihlasovací dialóg v prípade autentifikácie D2000:

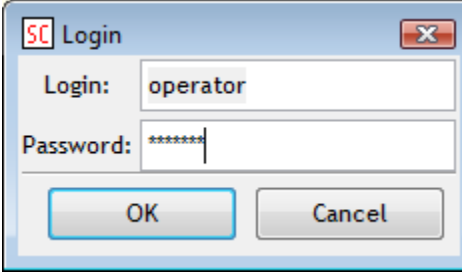

Prihlasovací dialóg v prípade autentifikácie NTLM:

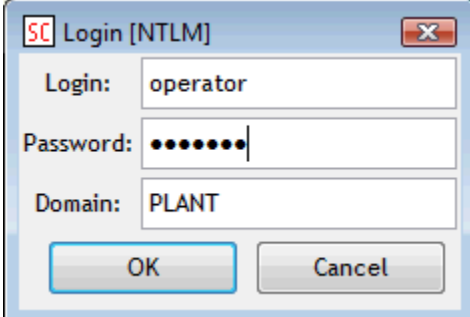

### **Login**

Prihlasovacie meno.

#### **Password**

Prihlasovacie heslo.

#### **Domain**

Windows doména.

Po vložení správneho prihlasovacieho mena (vstupné políko **Login**) a hesla (vstupné políko **Password**) a stlaení tlaidla **OK**, sa v pravej asti (**4**) [okna](https://doc.ipesoft.com/display/D2DOCV21SK/Prostredie+procesu+System+Console)  [procesu D2000 System Console](https://doc.ipesoft.com/display/D2DOCV21SK/Prostredie+procesu+System+Console) zobrazia príslušné [informácie o serveri](https://doc.ipesoft.com/pages/viewpage.action?pageId=42702008#Textov�konzola-server).

#### **Súvisiace stránky:** ⊕

[D2000 System Console - ovládanie serverov](https://doc.ipesoft.com/pages/viewpage.action?pageId=42701992)